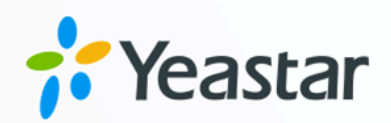

# 大华可视对讲设备对接手册

# Yeastar P 系列软件版

版本: 1.0  $\blacksquare$ 日期: 2023年09月07日

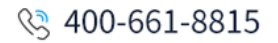

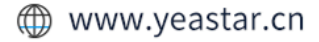

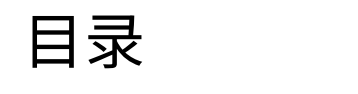

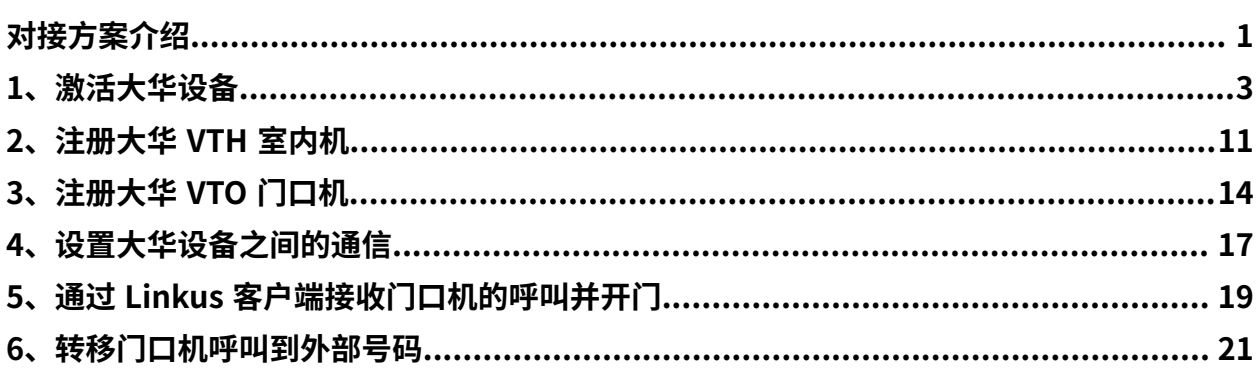

# <span id="page-2-0"></span>对接 Yeastar P 系列软件版与⼤华可视对讲设 备

本文介绍如何实现大华门口机与室内机的通信,以及如何将大华门口机的呼叫转移到 Linkus 客户端或外部号码,从而轻松实现可视对讲、门禁控制、呼叫转移等功能。

### 方案目标

有关大华可视对讲设备的具体设置步骤,请参见以下文章:

- 使用 ConfigTool 激活大华可视对讲设备
- 将⼤华 VTH [室内机注册到](#page-12-0) Yeastar P 系列软件版
- 将大华 VTO 门口机注册到 Yeastar P 系列软件版
- 设置大华门口机和室内机之间的通信
- 通过 Linkus 客户端接收呼叫并开门
- •转移 VTO 门口机的呼叫到外部号码

### 测试环境

该解决方案中,大华可视对讲设备与 Yeastar P 系列软件版处于同一个局域网中。下表为测试 环境相关信息。

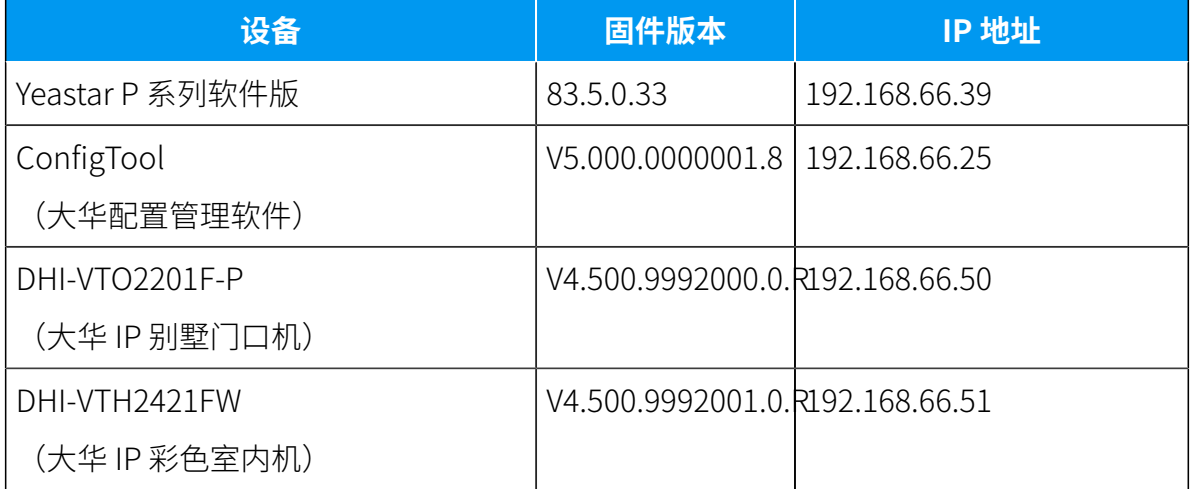

下图为设备网络连接示意图。

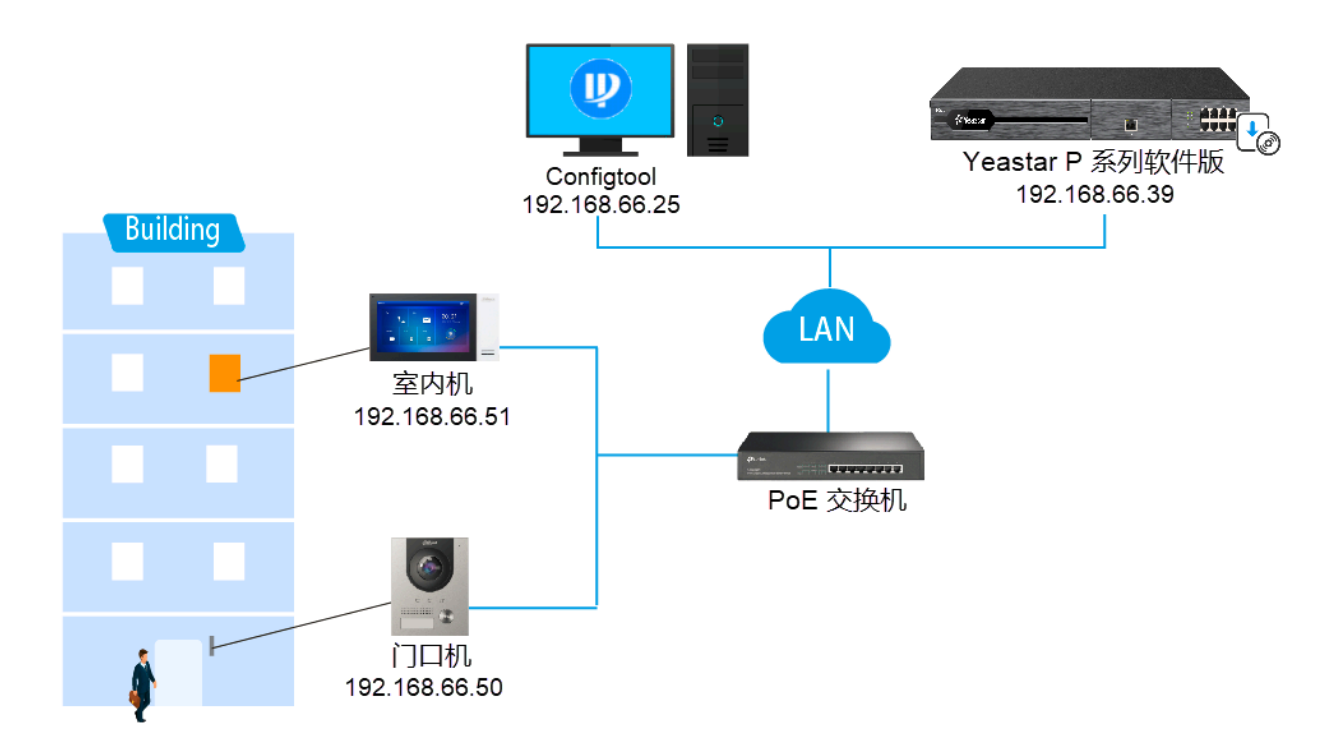

### 方案亮点

通过对接⼤华可视对讲设备与 Yeastar P 系列软件版,可实现以下功能:

#### • **与来访者进⾏实时视频通话**

除语音通话外, 门口机还支持与多个终端进行视频通话。

◦ 室内机

- 。 Linkus 网页客户端
- 可视 IP 话机

#### • **⽀持不同终端同时响铃,实现灵活的⻔禁控制**

通过配置 响铃策略 功能,可实现门口机发送呼叫时,Yeastar Linkus 客户端或其他分机 终端同时响铃。如此一来,无论在办公室还是路上,用户都可以通过 Linkus 客户端或 手边的分机终端接听呼叫并开门。

#### • **呼叫⾃动转移到外部号码,不会错过任何呼叫**

通过配置 **呼叫前转** 功能,可将呼叫转移到外部号码,从而轻松实现远程门禁控制。

# <span id="page-4-0"></span>使用 ConfigTool 激活大华可视对讲设备

大华配置管理软件 ConfigTool 可用于集中管理大华设备,包括设备初始化,设备 IP 修改,参 数配置等功能,有效简化⼤华设备配置和管理的流程。

# 前提条件

- •在 PC 上下载并安装 <u>ConfigTool</u>。
- •确保大华可视对讲设备与运行 ConfigTool 应用程序的 PC 在同一个局域网中,否则 ConfigTool ⽆法检测到设备。

# <span id="page-4-1"></span>使用 ConfigTool 激活 VTO 门口机

1. 运行 ConfigTool 应用程序,点击窗口顶部的  $\bullet$ 搜索设备。

设备列表显示在同一局域网下的大华设备。

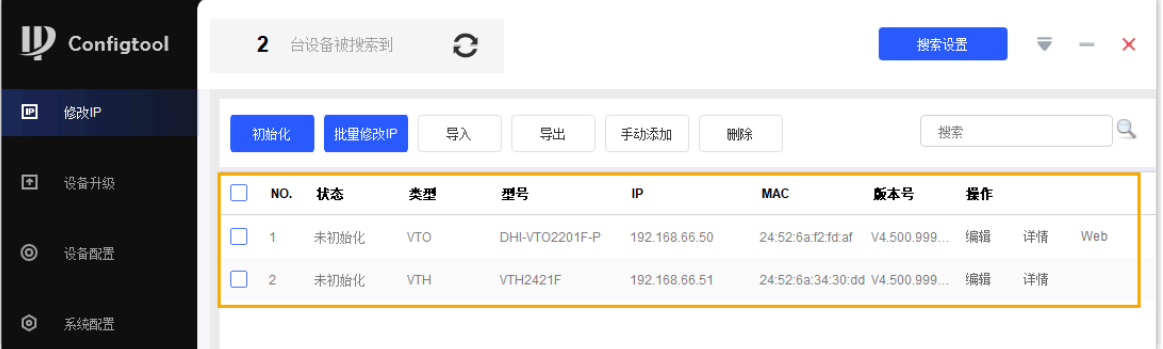

- 2. 在设备列表中, 勾选未初始化的 VTO 门口机, 点击 **初始化**。
- 3. 在 **设备初始化** 的窗⼝中,点击 **初始化**。

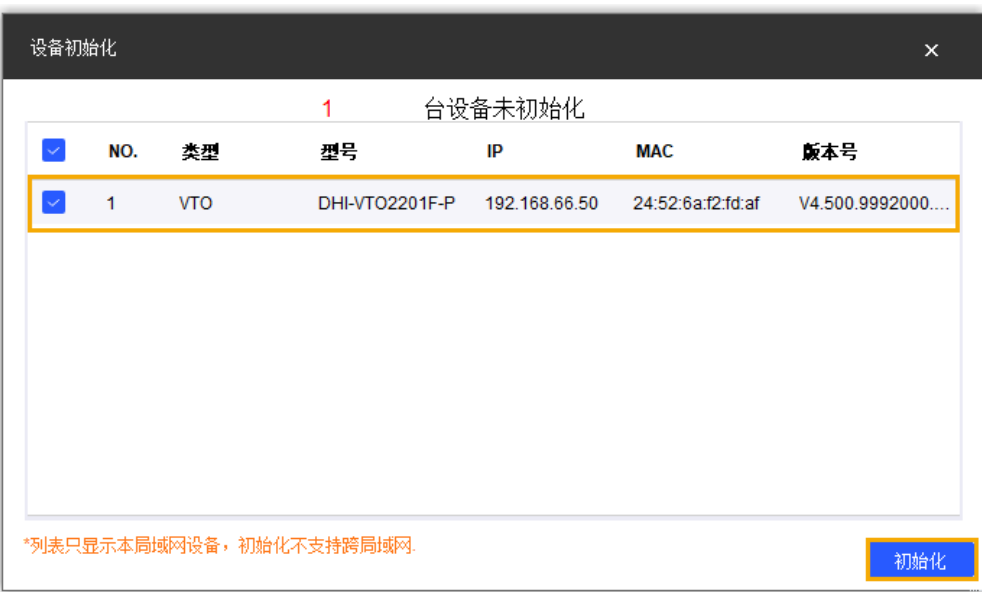

<span id="page-5-0"></span>4. 设置 VTO 门口机登录凭据。

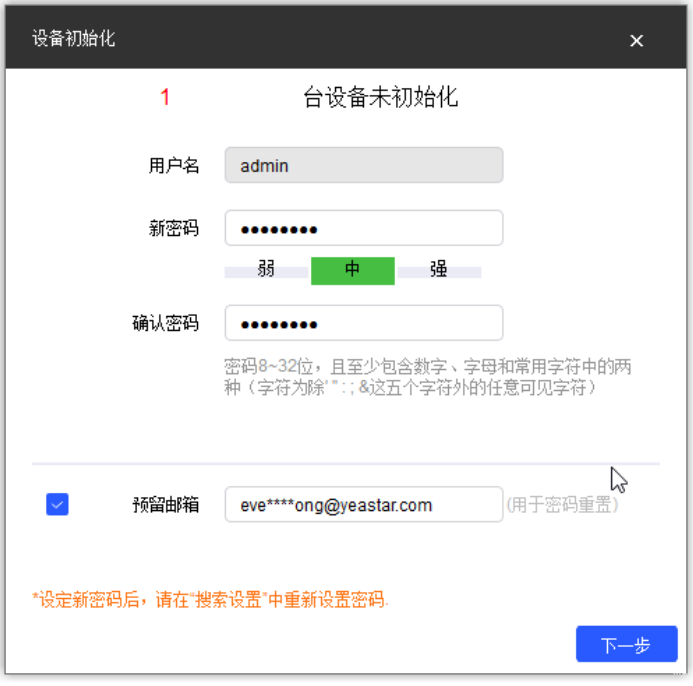

- **⽤⼾名**:默认为 **admin** 且不可更改。
- ·新密码: 设置门口机登录密码。

下方的条形栏显示密码强度。

- •确认密码:再次输入密码进行确认。
- 预留邮箱: 输入一个邮箱地址。

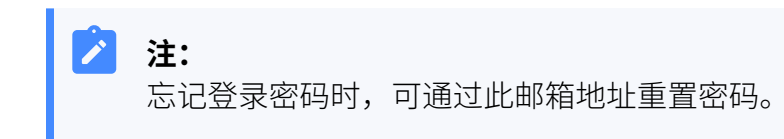

5. 点击 **下⼀步**。

设备旁显示一个绿色勾号,表示 VTO 门口机已成功初始化。

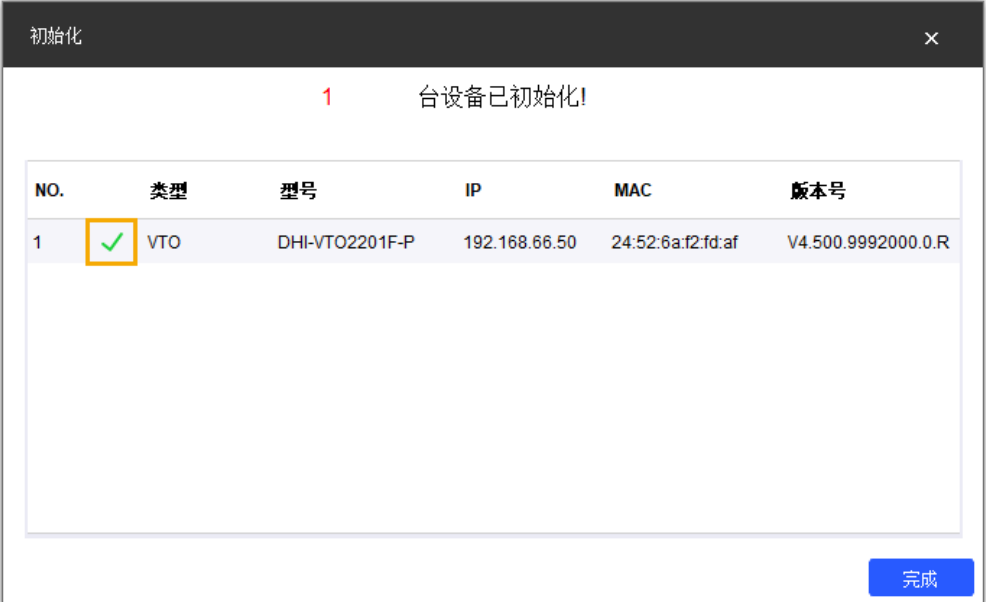

6. 点击 **完成**。

VTO ⻔⼝机的 **状态** 显⽰为 **已初始化**,且 **操作** 栏下的选项变为可操作状态。

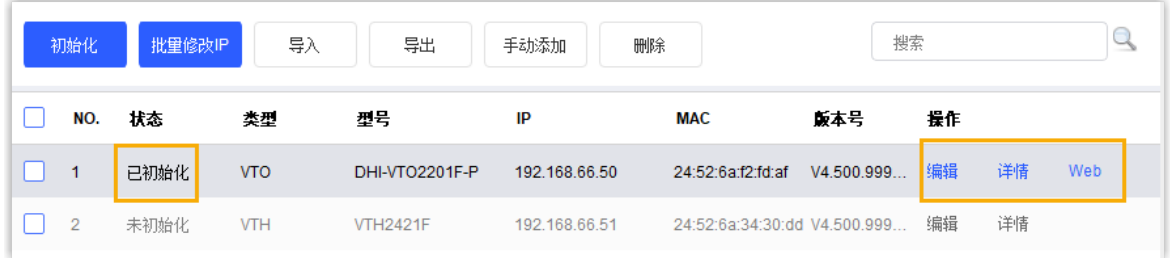

# <span id="page-6-0"></span>使⽤ ConfigTool 激活 VTH 室内机

1. 运行 ConfigTool 应用程序,点击窗口顶部的  $\bullet$ 搜索设备。 设备列表显示在同一局域网下的大华设备。

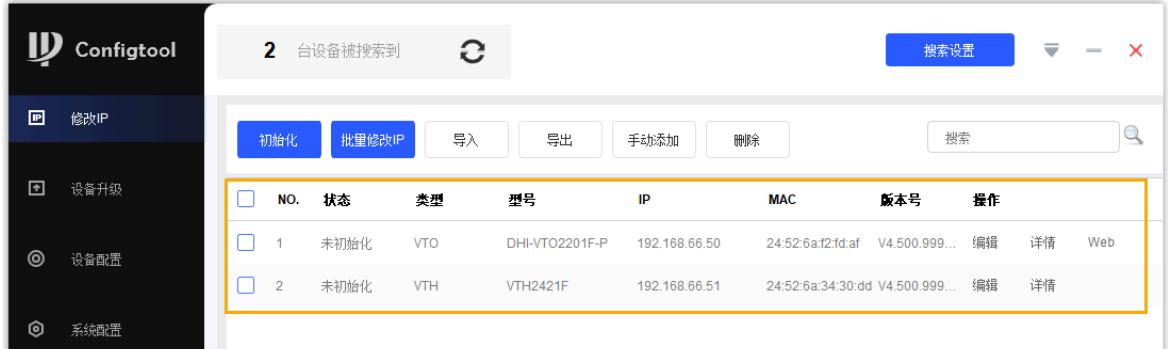

- 2. 在设备列表中,勾选未初始化的 VTH 室内机,点击 初始化。
- 3. 在 **设备初始化** 窗⼝中,点击 **初始化**。

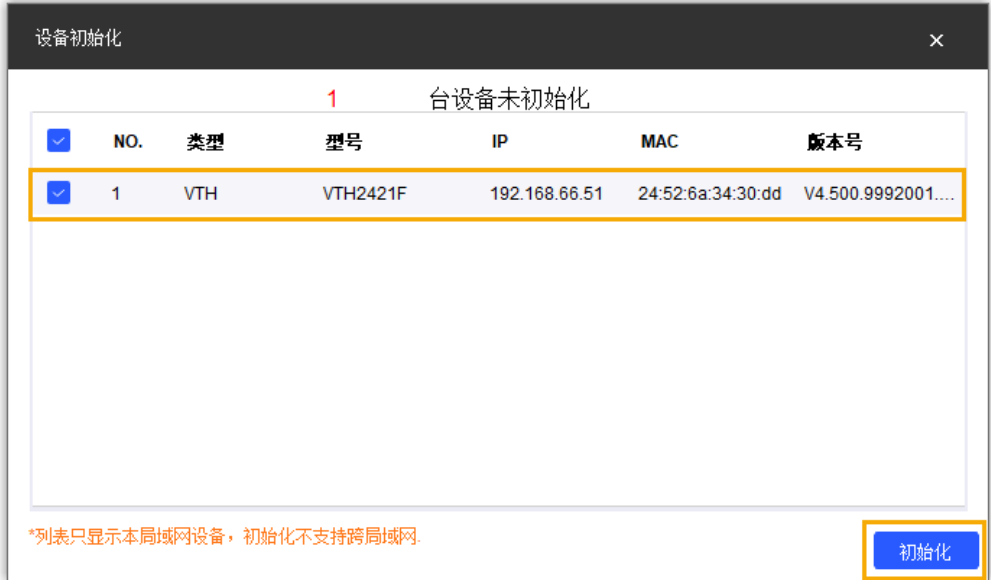

4. 设置 VTH 室内机登录凭据。

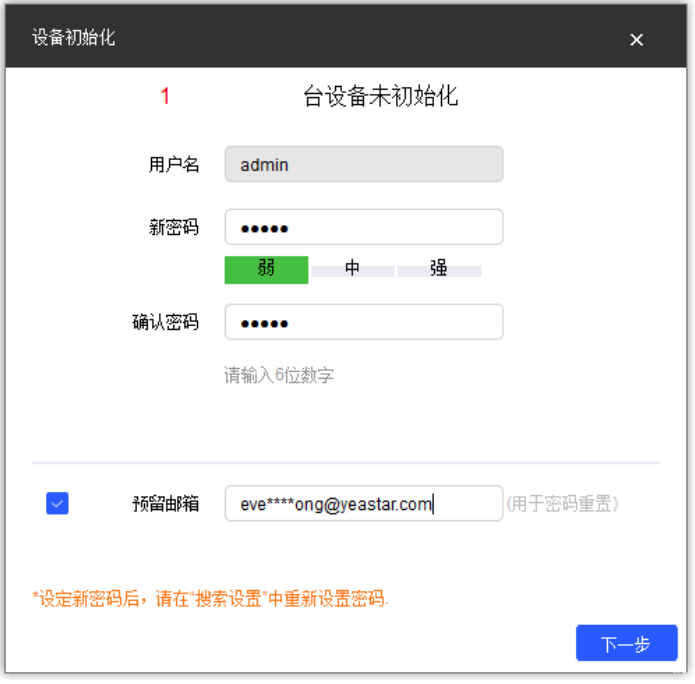

• **⽤⼾名**:默认为 **admin** 且不可更改。

• 新密码: 设置室内机登录密码。

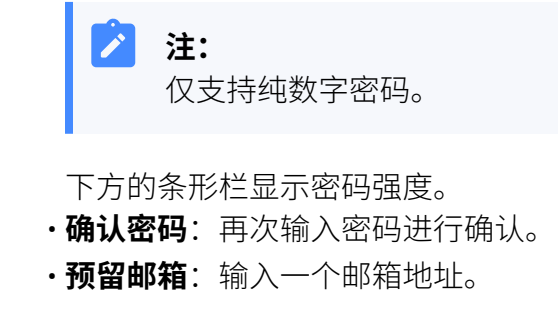

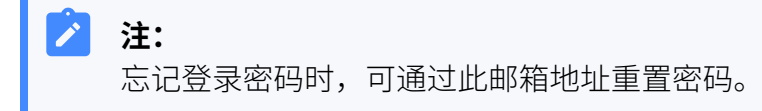

5. 点击 **下⼀步**。

设备旁显示一个绿色勾号,表示 VTH 室内机已成功初始化。

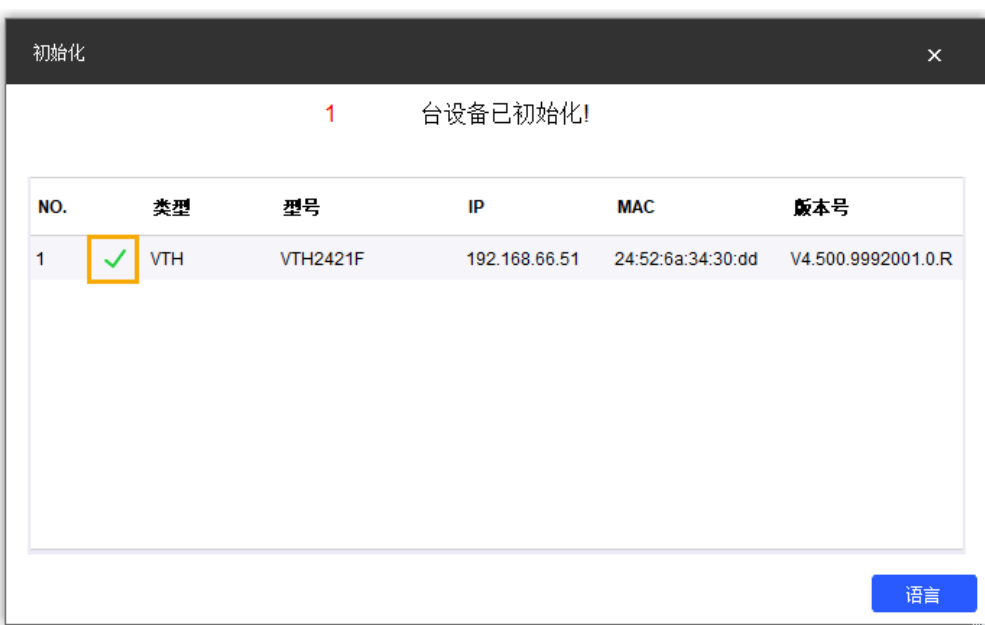

6. 点击 语言, 设置室内机面板的显示语言。

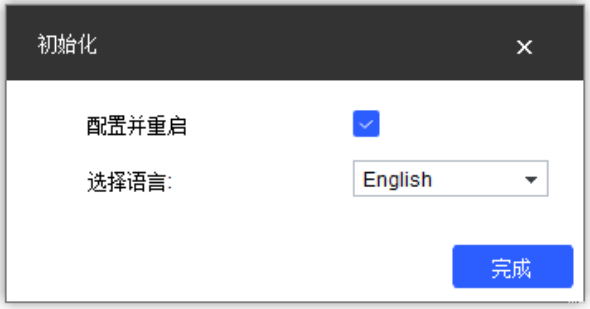

- a. 勾选 **配置并重启**。
- b. 在 选择语言 的下拉列表中, 选择想要的语言。
- c. 点击 **完成**。

VTH 室内机重启。

VTH 室内机的 **状态** 显⽰ **已初始化**,且 **操作** 栏的选项变为可操作状态。

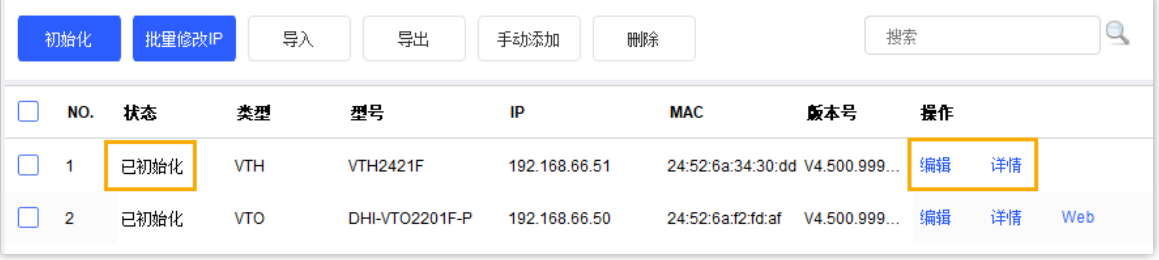

### 修改设备 IP 地址

完成设备初始化后,如果设备 IP 地址与 PC 当前网段不一致,你需要将设备的 IP 地址修改到 相同⽹段,否则⽆法通过 ConfigTool 管理设备。

- 1. 在 ConfigTool 应用程序上,点击修改 IP。
- 2. 点击 **搜索设置**,输入要配置的设备的登录凭据。

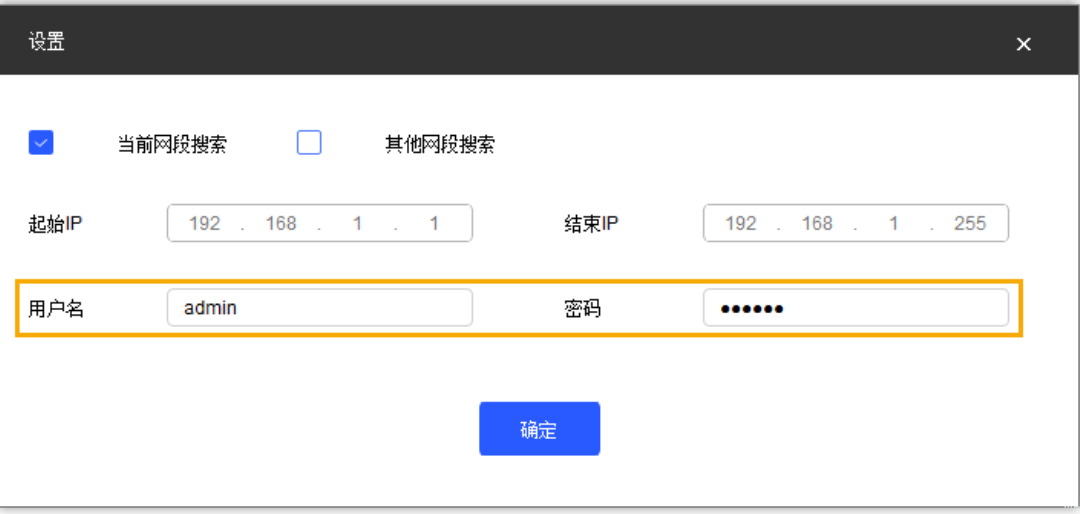

a. 在 用户名 栏, 输入设备的用户名。

- b. 在 **密码** 栏, 输入设备的密码。
- c. 保留其他设置。
- d. 点击 **确定**。

设备列表⾃动刷新。

- 3. 点击设备右侧 **操作** 栏中的 **编辑**。
- 4. 在弹出的 **修改 IP** 窗口中,根据你的需要选择网络模式。

#### **注:**  $\boldsymbol{r}$

VTO 门口机仅支持 **静态** 模式。

• 若选择 **DHCP** 模式,直接点击 **确定**。

设备自动获取一个当前网段下可用的 IP 地址。

•若选择 **静态** 模式,则需要手动设置下列网络参数。

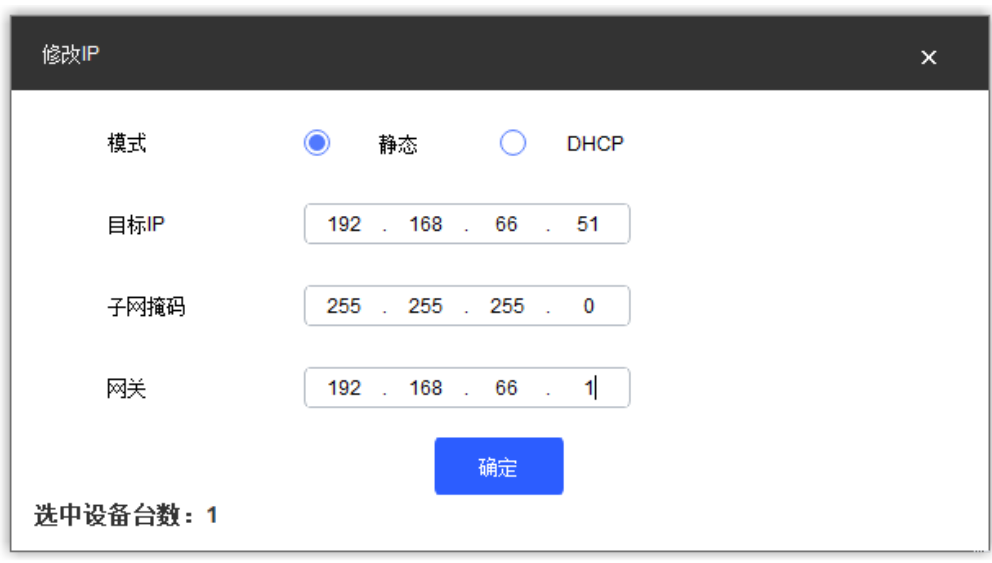

- **目标 IP**: 输入当前网段下可用的 IP 地址。
- 。 子网掩码:输入子网掩码。
- **网关**: 输入网关 IP。
- 5. 点击 **确定**。

设备 IP 旁显示一个绿色勾号,表示 IP 地址修改成功。

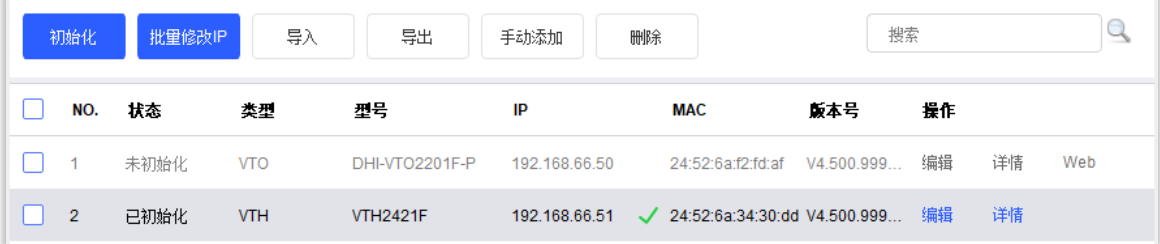

 $6.$  点击  $3$  刷新设备列表。

设备列表显示新的 IP 地址。

## 后续步骤

将⼤华 VTH [室内机注册到](#page-12-0) Yeastar P 系列软件版 将大华 VTO 门口机注册到 Yeastar P 系列软件版 设置大华门口机和室内机之间的通信

# <span id="page-12-0"></span>将⼤华 VTH 室内机注册到 Yeastar P 系列软件 版

本⽂介绍如何将⼤华 VTH 室内机注册到 Yeastar P 系列软件版。

### 前提条件

确保 VTH 室内机已激活。

更多信息,请参见 <u>使用 [ConfigTool](#page-6-0) 激活 VTH 室内机</u>。

### 操作步骤

[步骤⼀、为 VTH 室内机创建⼀个分机](#page-12-1)

[步骤⼆、将 VTH 室内机注册到](#page-13-0) Yeastar P [系列软件版](#page-13-0)

### <span id="page-12-1"></span>步骤⼀、为 VTH 室内机创建⼀个分机

- 1. 登录 PBX 管理网页,进入 **分机和中继 > 分机**,点击 **添加** 新建分机。
- 2. 修改用户信息和分机信息, 或使用默认设定值。

#### Î. **注:**

SIP 分机注册密码的长度必须为 8-15个字符。

在本例中,为⼤华 VTH 室内机添加⼀个 SIP 分机 1051。

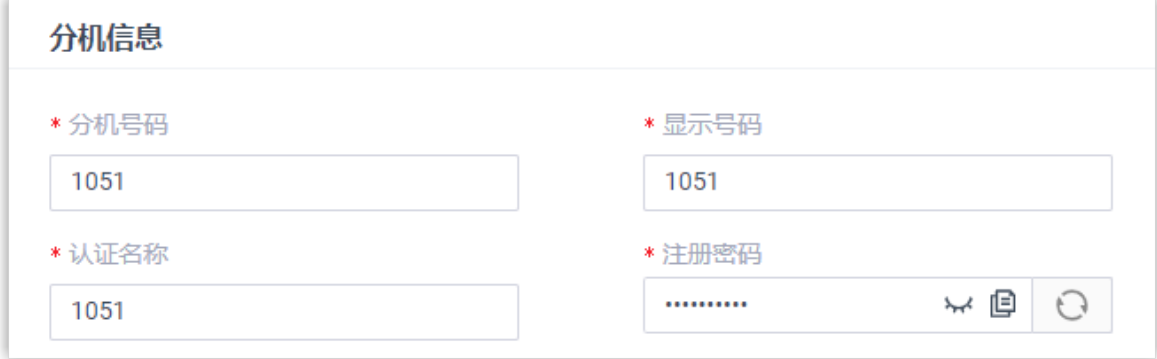

3. 点击 **保存** 并 **应⽤**。

# <span id="page-13-0"></span>步骤⼆、将 VTH 室内机注册到 Yeastar P 系列软件版

- 1. 在 ConfigTool 应⽤程序上,点击 **设备配置**。
- 2. 点击要编辑的 VTH 室内机的 IP 地址, 然后点击 **获取设备信息**。

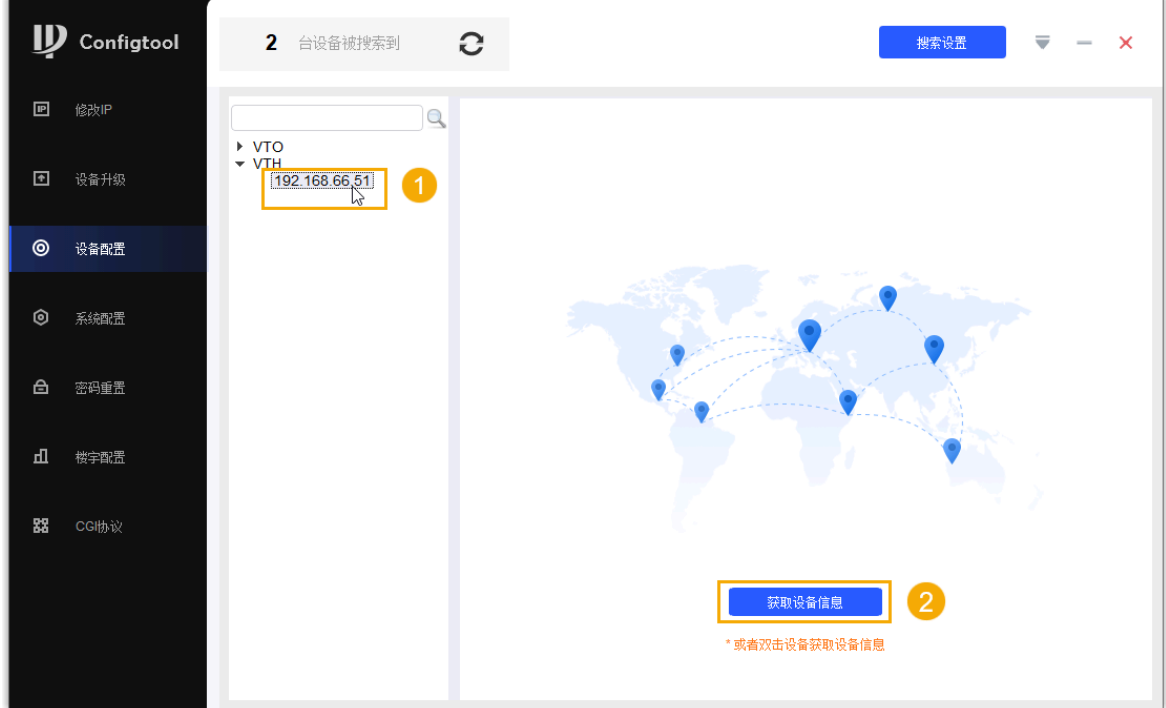

3. 在 **登录** 弹窗中,输⼊ VTH 室内机的登录凭据,点击 **确定**。

可在 ConfigTool 应用程序上访问到 VTH 室内机的配置页面。

4. 在 本机设置, 完成下列设置。

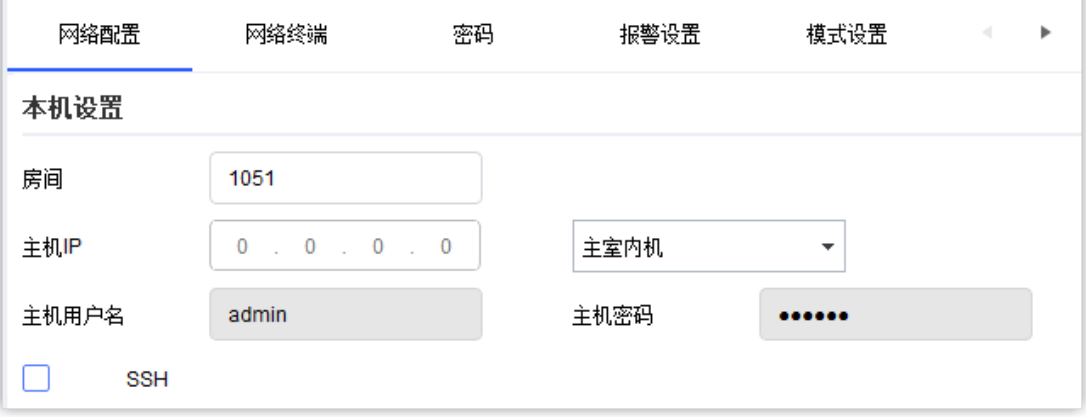

a. 在 **房间** 栏, 输入 VTH 室内机的分机号。

b. 在 VTH 下拉列表中,选择 **主室内机**。

主 VTH 室内机的用户名和密码将自动同步到对应栏中。

#### 5. 在 SIP 服务器,完成下列设置。

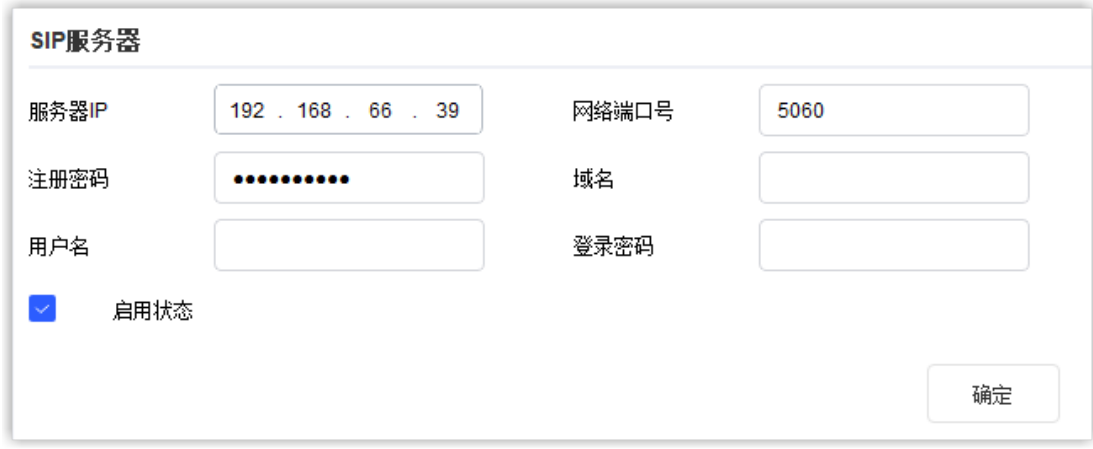

- **服务器 IP**: 输入 PBX 的 IP 地址。在本例中,输入 192.168.66.39。
- **网络端口号**: 输入 PBX 的 SIP 注册端口。在本例中,输入 5060。
- 注册密码: 输入 VTH 分机的注册密码。
- **启用状态**: 勾选此项。
- 6. 点击 **确定**。

弹出通知窗口, 提示配置成功。

7. 点击 **确定** 完成设置。

### 执行结果

在 PBX 管理网页上查看分机状态,VTH 分机的 在线状态 栏中,终端图标 10 亮起。

# <span id="page-15-0"></span>将大华 VTO 门口机注册到 Yeastar P 系列软件 版

本文介绍如何将大华 VTO 门口机注册到 Yeastar P 系列软件版。

### 前提条件

确保 VTO 门口机已激活。

更多信息,请参见 使用 [ConfigTool](#page-4-1) 激活 VTO 门口机。

### 操作步骤

步骤一、为 VTO 门口机创建一个分机

步骤二、将 VTO 门口机注册到 Yeastar P [系列软件版](#page-16-0)

## <span id="page-15-1"></span>步骤一、为 VTO 门口机创建一个分机

- 1. 登录 PBX 管理网页,进入 分机和中继 > 分机,点击 添加 新建一个分机。
- 2. 修改用户信息和分机信息, 或使用默认设定值。

#### $\boldsymbol{r}$ **注:**

SIP 分机注册密码的长度必须为 8-15个字符。

在本例中,为大华 VTO 门口机添加一个 SIP 分机 1050。

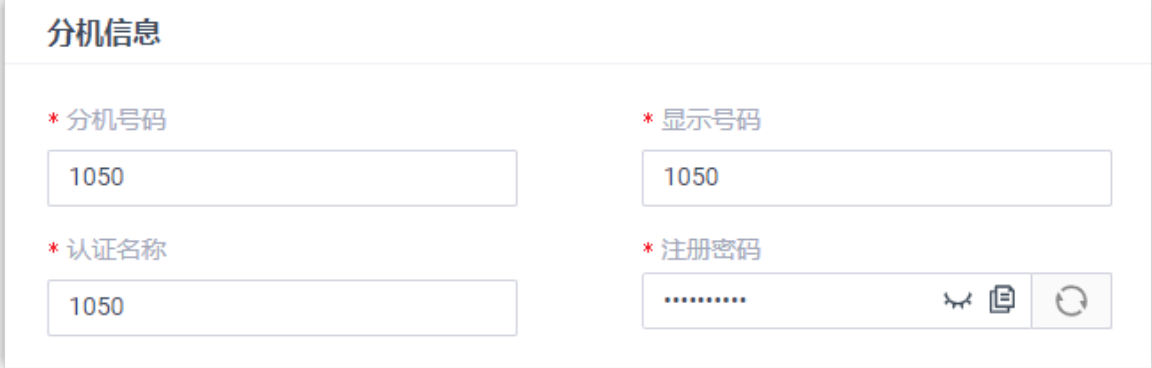

3. 点击 **保存** 并 **应⽤**

# <span id="page-16-0"></span>步骤二、将 VTO 门口机注册到 Yeastar P 系列软件版

- 1. 在 ConfigTool 应⽤程序中,点击 **设备配置**。
- 2. 点击要编辑的 VTO 门口机的 IP 地址, 然后点击 **获取设备信息**。

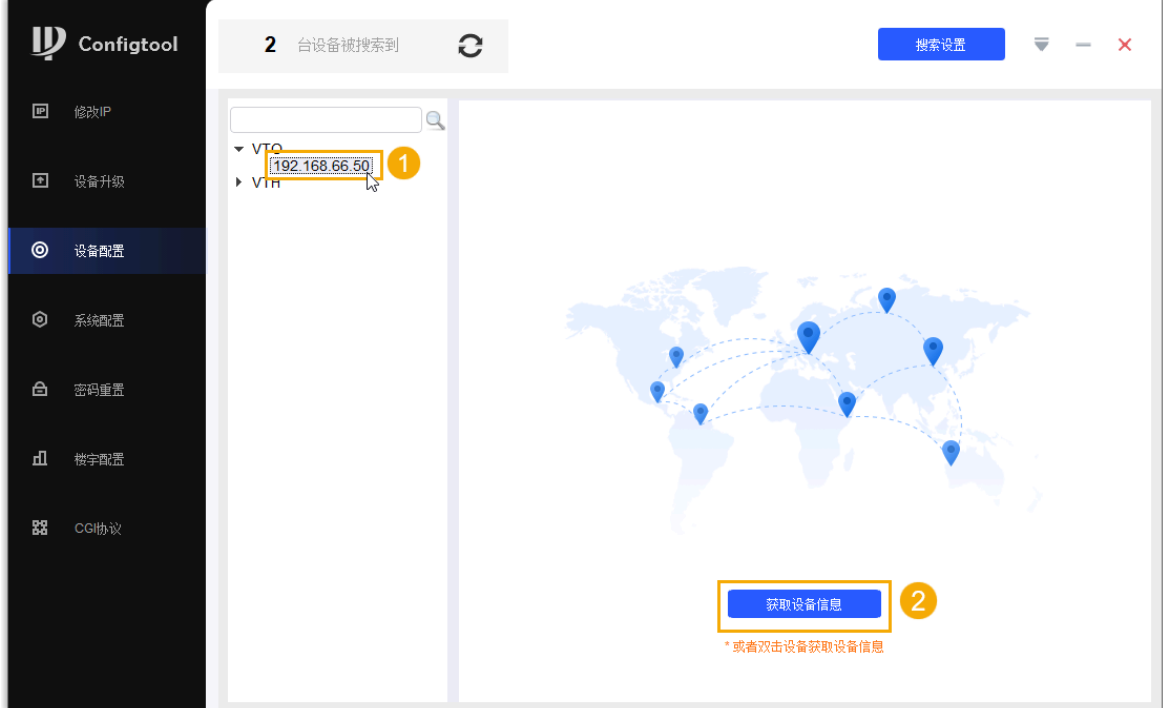

3. 在 **登录** 弹窗中,输入 VTO 门口机的登录凭据,点击 **确定**。

可在 ConfigTool 应用程序上访问到 VTO 门口机的配置页面。

- 4. 在 **设备信息** 下拉列表中,选择 **别墅机**。
- 5. 在 **物理信息** 栏, 完成下列设置。

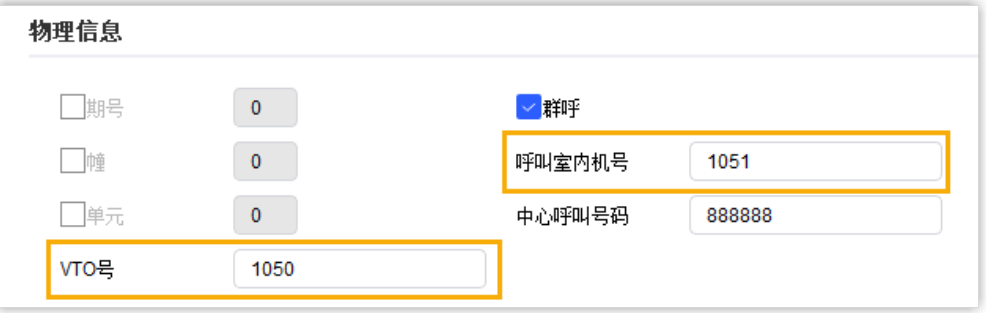

a. 在 **呼叫室内机号** 栏,输入 VTH 室内机的分机号。在本例中,输入 1051。 b. 在 VTO 号 栏, 输入 VTO 门口机的分机号。在本例中, 输入 1050。 6. 在 **SIP 服务器信息**,完成下列设置。

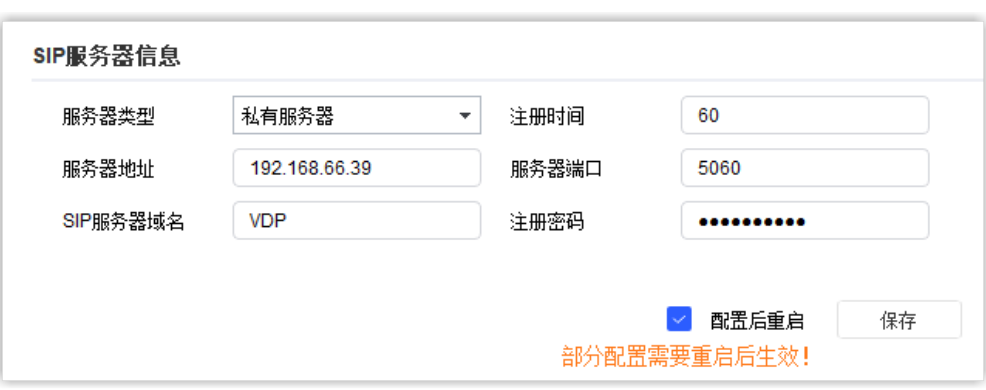

- **服务器类型**:选择 **私有服务器**。
- **注册时间**:设置⼀个注册时间,或保持默认设定值。
- **服务器地址**: 输入 PBX 的 IP 地址。在本例中,输入 192.168.66.39。
- **服务器端口**: 输入 PBX 的 SIP 注册端口。在本例中,输入 5060。
- **SIP 服务器域名**:保持默认设定值。
- **・注册密码**:输入 VTO 分机的注册密码。
- •配置后重启:建议勾选此项,因为部分配置需要重启后才能生效。
- 7. 点击 **保存**。

弹出通知窗口, 提示配置成功。

8. 点击 **确定** 完成设置。

### 执行结果

- · VTO 门口机重启。
- •在 PBX 管理页面查看分机状态,VTO 分机的 **在线状态** 栏中,终端图标 10 亮起。

# <span id="page-18-0"></span>设置大华门口机和室内机之间的通信

本文介绍如何设置大华可视对讲设备之间的通信,以结合 Yeastar P 系列软件版 建立一个可视 对讲系统。

# 前提条件

确保大华门口机和室内机已成功注册到 Yeastar P 系列软件版上。

更多信息,请参见以下文章:

- 将⼤华 VTH [室内机注册到](#page-12-0) Yeastar P 系列软件版
- 将大华 VTO 门口机注册到 Yeastar P 系列软件版

### 操作步骤

- 1. 在 ConfigTool 应⽤程序上,点击 **设备配置**。
- 2. 点击要配置的 VTH 室内机的 IP 地址, 然后点击 **获取设备信息**。

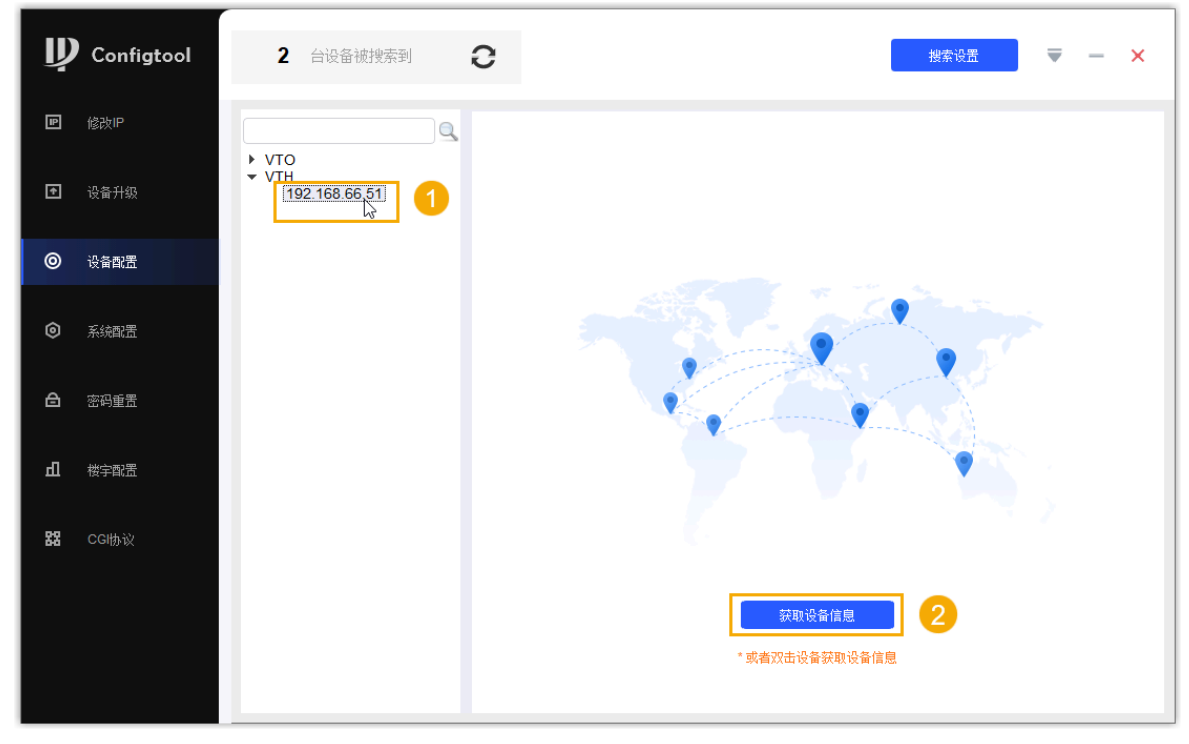

3. 在 **登录** 弹窗中,输⼊登录凭据,点击 **确定**。

4. 在 VTH 室内机配置页面,点击 **网络终端** 页签,完成下列设置。

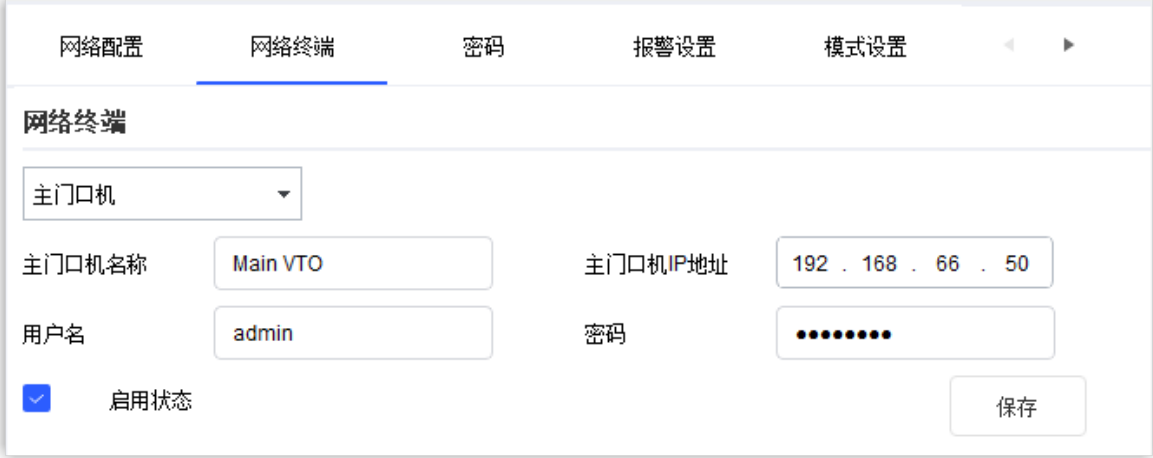

- 网络终端: 选择 主门口机。
- 主门口机名称: 此栏自动同步所选设备的名称。
- 主门口机 IP 地址: 输入 VTO 门口机的 IP 地址。在本例中,输入
- 192.168.66.50。
- •**用户名**: 输入 VTO 门口机用户名。在本例中,输入 admin。
- ・**[密码](#page-5-0)**:输入 VTO 门口机初始化时设置的 <u>密码</u>。
- **启用状态**: 勾选此项。
- 5. 点击 **保存**。

弹出通知窗口, 提示配置成功。

6. 点击 **确定**,完成设置。

# 执行结果

- · 你可以在室内机面板上查看门口机的实时监控视频。
- •按下门口机按钮,门口机将对室内机发起呼叫;你可直接点击室内机上的解锁图 标开门。

# <span id="page-20-0"></span>通过 Linkus 客户端接收呼叫并开门

本文介绍如何设置将大华门口机呼叫送到 VTH 分机注册的 Linkus 客户端上,以便你能在任意 Linkus 客户端上接听来访者的呼叫并开门。

### 前提条件

确保大华门口机和室内机已激活并注册到 Yeastar P 系列软件版上。更多信息,请参见以下文 章:

- 使用 ConfigTool 激活大华可视对讲设备
- 将⼤华 VTH [室内机注册到](#page-12-0) Yeastar P 系列软件版
- 将大华 VTO 门口机注册到 Yeastar P 系列软件版
- 设置大华门口机和室内机之间的通信

### 操作步骤

- 1. 登录 PBX 管理网页, 进入 **分机和中继 > 分机**。
- 2. 点击 VTH 分机 1051 旁的  $\mathcal L$  编辑分机。
- 3. 在 VTH 分机 1051 的配置页面中, 点击 **状态** 页签。
- 4. 在响铃策略 栏, 选择想要同时响铃的终端。

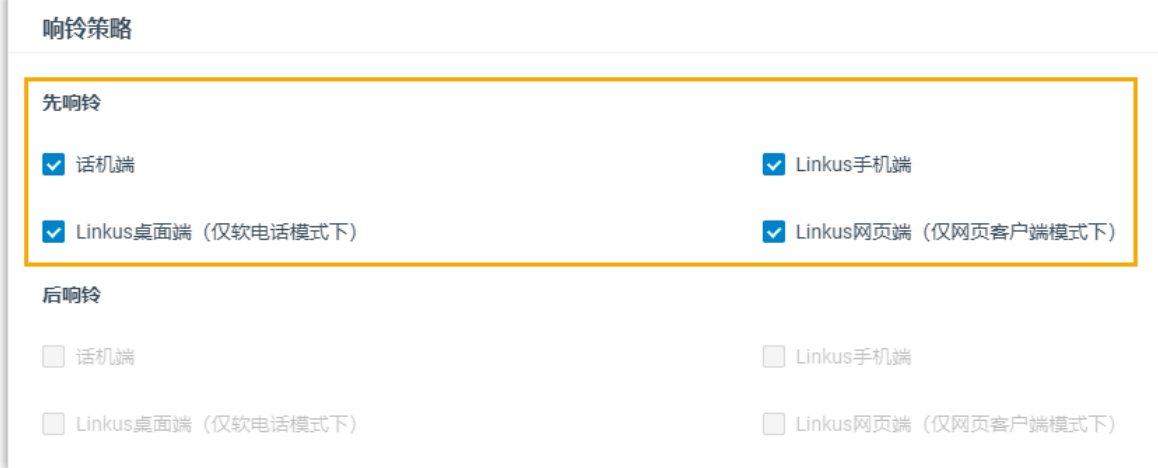

#### 5. 点击 **保存** 并 **应⽤**。

# 执行结果

• 当门口机发送呼叫时,VTH 分机 1051 注册的室内机和 Linkus 客户端将同时响铃。

• 可在 Linkus 客⼾端上拨打特征码 **#123#** 开⻔。

# <span id="page-22-0"></span>转移 VTO 门口机的呼叫到外部号码

为防止错过任何呼叫,你可以在 Yeastar P 系列软件版 上设置 VTH 室内机分机的呼叫前转功 能,将 VTO 门口机的呼叫转移到外部号码。

### 前提条件

- 确保 VTH 分机 1051 有权限拨打外线电话。
- •确保大华门口机和室内机已激活并注册到 Yeastar P 系列软件版上。更多信息,请参见 以下文章:
	- 。使用 ConfigTool 激活大华可视对讲设备
	- 将⼤华 VTH [室内机注册到](#page-12-0) Yeastar P 系列软件版
	- 。 将大华 VTO 门口机注册到 Yeastar P 系列软件版
	- 设置大华门口机和室内机之间的通信

### 操作步骤

- 1. 登录 PBX 管理网页, 进入 **分机和中继 > 分机**。
- 2. 点击 VTH 分机 1051 旁的  $\mathbb Z$  编辑分机。
- 3. 在 VTH 分机 1051 配置页面, 点击 **状态** 页签。
- 4. 在 **呼叫前转** 栏, 设置内部通话的呼叫前转目的地。
	- a. 勾选 **⽆应答**。
	- b. 设置⽬的地为 **外部号码**。
	- c. **可选:** 如果呼出路由有设置拨号规则,则需要输⼊ [呼出前缀](https://help.yeastar.com/zh-cn/p-series-software-edition/administrator-guide/outbound-dial-pattern.html#topic_p2b_hfg_2mb__section_gwj_bjc_fmb)。
	- d. 在 **前缀** 栏右侧的框中, 输入一个外部号码。

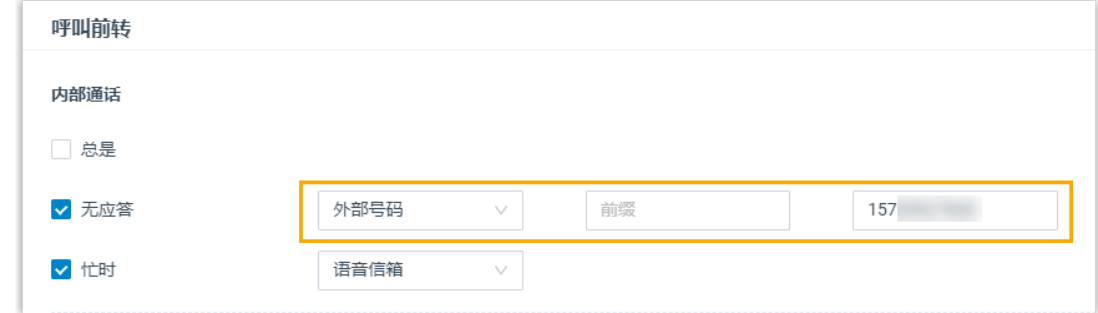

5. 点击 **保存** 并 **应⽤**。

# 执行结果

- ·如果室内机无应答,响铃超时后门口机的呼叫将被转移到外部号码。
- 在通话中可以直接拨打特征码 **#123#** 开⻔。